## **View Project Documents**

Once you have opened a project, click the 'Docs' tab as shown in the illustration.

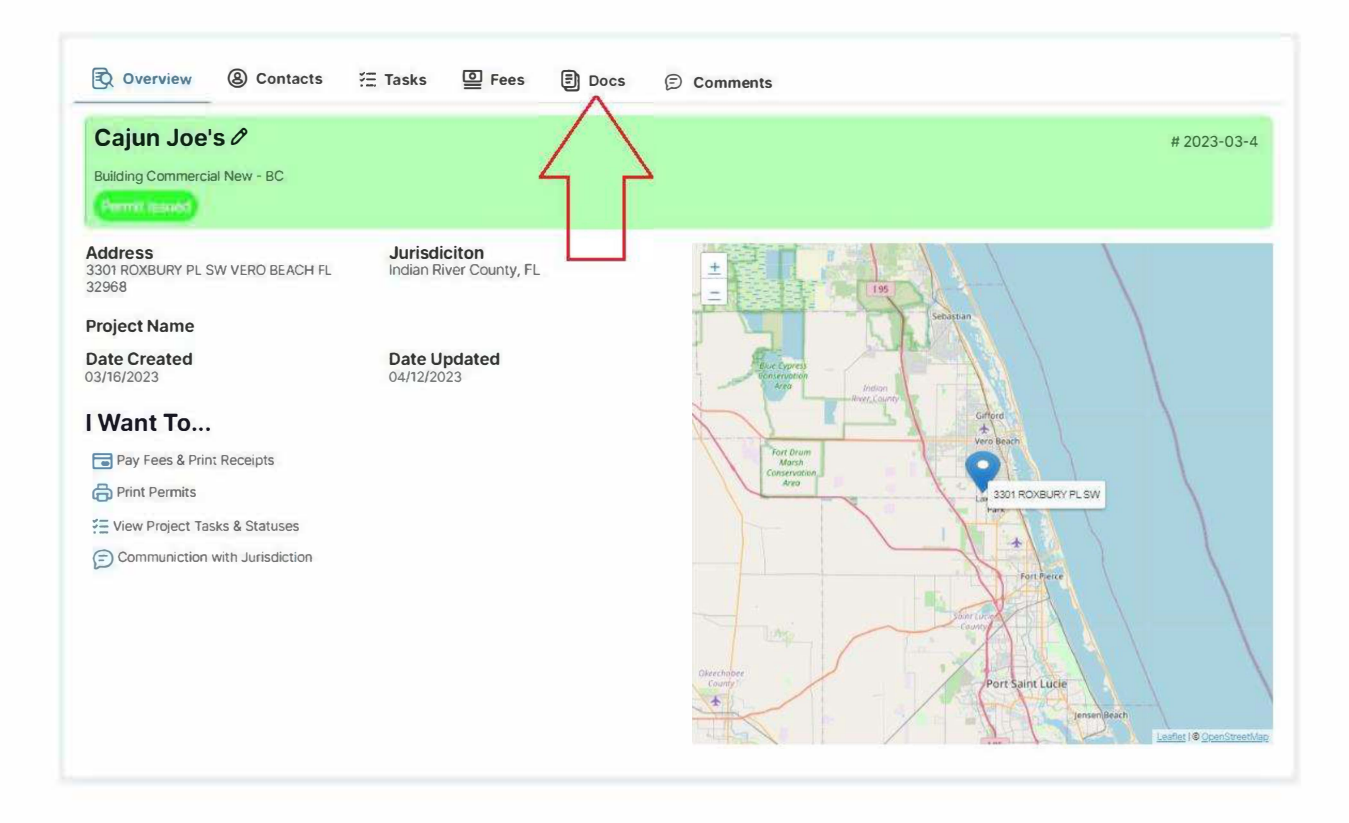

There are three buttons under the Docs tab.

- **Customer** This is the button you will click on when you want to upload documents to the jurisdiction. Click the 'Add New File' button to upload/send documents to the jurisdiction.
- **Jurisdiction** This is the button you will click on when you need to access documents that the jurisdiction has on file related to the project. These could range from PDF documents that the jurisdiction has placed comments on, to approved/stamped plans.
- **Plan Review** This is the button you will click on to access Plan Review Letters and other forms.

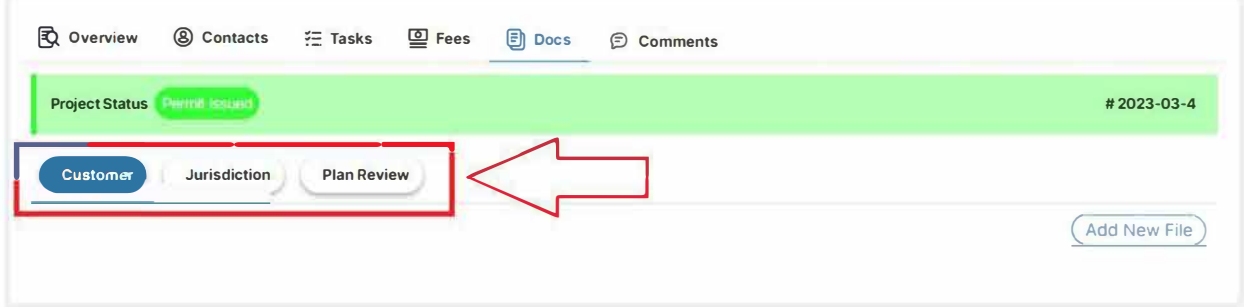